# Guida all'attivazione delle funzioni evolute di GoSign PRO (DESKTOP)

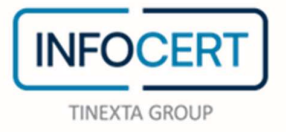

# **CONTENTS**

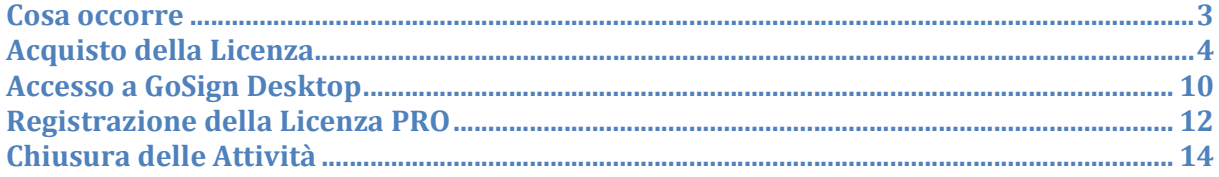

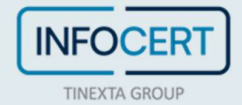

#### Cosa occorre

- Aver installato la versione di GoSign Desktop adatta al sistema operativo presente sulla propria stazione di lavoro;
- Una User ID e password di accesso al Negozio InfoCert;
- Aver già effettuato l'acquisto della licenza PRO di GoSign Desktop, o in alternativa, disporre di una carta di credito per poter procedere con il pagamento e l'acquisto in un'unica sessione di lavoro;
- Il codice della licenza PRO di GoSign Desktop inviato via mail da InfoCert.

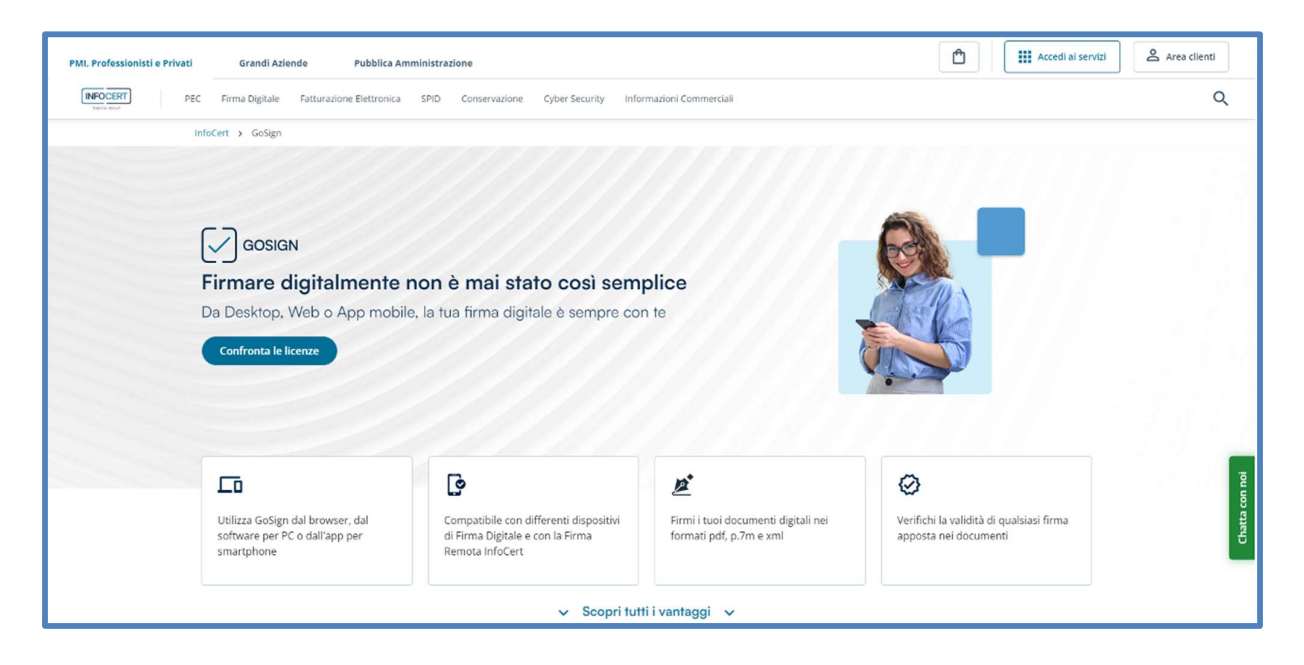

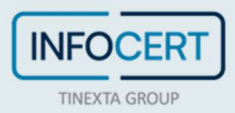

## Acquisto della Licenza

La funzione PRO dell'offerta GoSign Desktop permette di poter utilizzare funzionalità aggiuntive non presenti nella versione FREE e inoltre offre la possibilità di lavorare su più documenti contemporaneamente in ogni funzionalità.

All'interno del sito InfoCert dedicato alla *Firma Digitale* è possibile trovare tutte le informazioni sulle estensioni delle funzionalità PRO di GoSign Desktop.

Scorrendo la pagina sarà possibile trovare la sezione dedicata alla scelta della versione più adatta alle proprie esigenze.

Scelto il pacchetto di licenze, si passerà alla pagina di configurazione dell'acquisto con un clic sul pulsante Acquista subito.

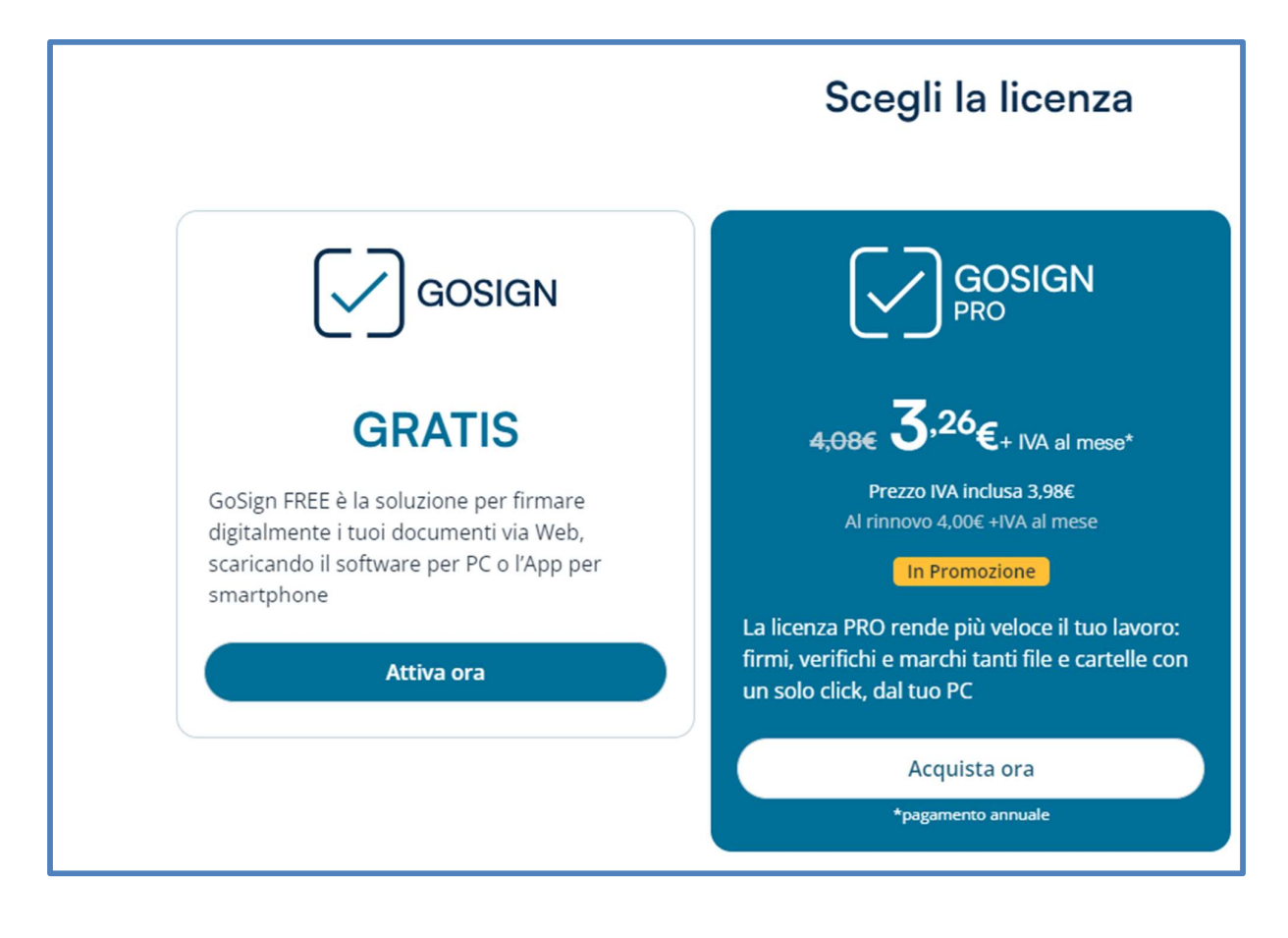

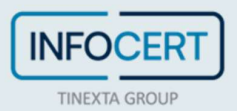

Se lo si desidera, è possibile aggiungere altri servizi di firma ovvero acquistare un abbonamento con una durata superiore all'anno di canone previsto contrattualmente o marche temporali.

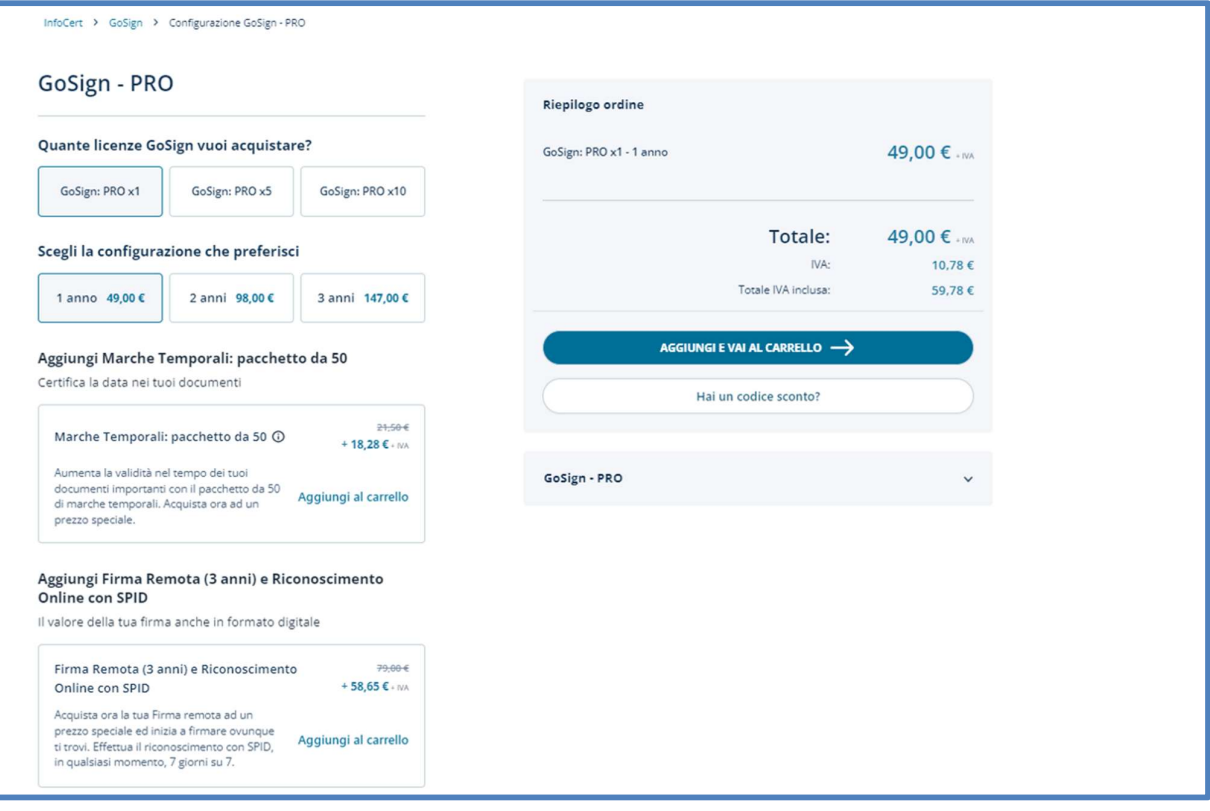

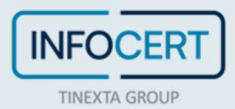

Per completare l'ordine è possibile utilizzare le proprie credenziali Infocert. Se non è stato mai eseguito un acquisto, sarà necessario registrarsi cliccando sul pulsante Crea il tuo account.

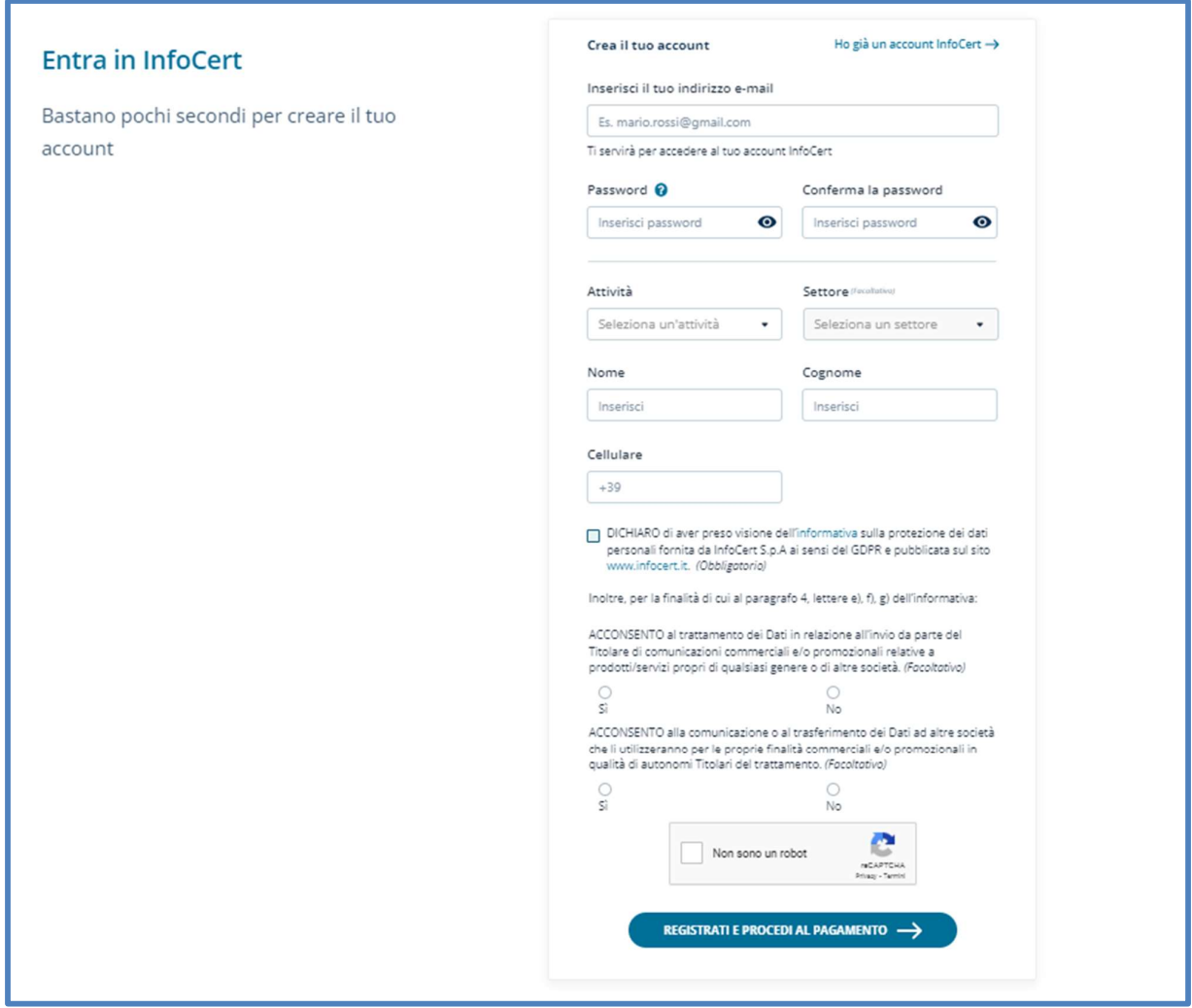

Effettuato l'accesso, bisognerà indicare il sistema di pagamento che si preferisce, tenendo presente che la scelta del bonifico comporterà il buon esito dell'acquisto solo a ricezione del pagamento. La pagina propone i dati di fatturazione di cui InfoCert è in possesso.

Se si ha il dubbio che questi dati possano non essere aggiornati, questo è il momento di verificare le informazioni e, se necessario, modificarle per ottenere la fattura elettronica relativa all'acquisto corretta.

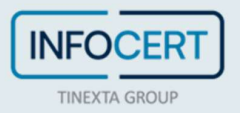

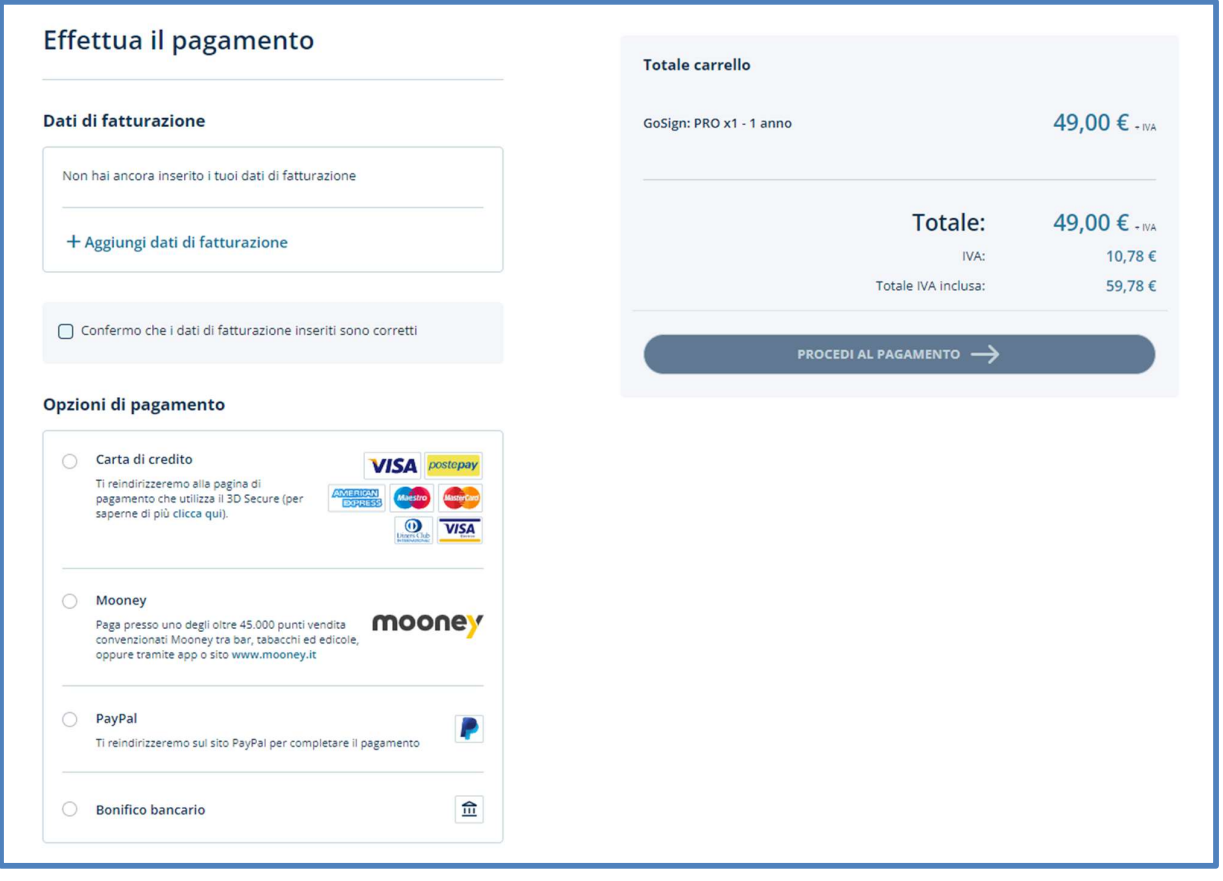

La conclusione della procedura di acquisto verrà notificata da un messaggio di posta elettronica inviato all'indirizzo mail memorizzato sul Negozio InfoCert.

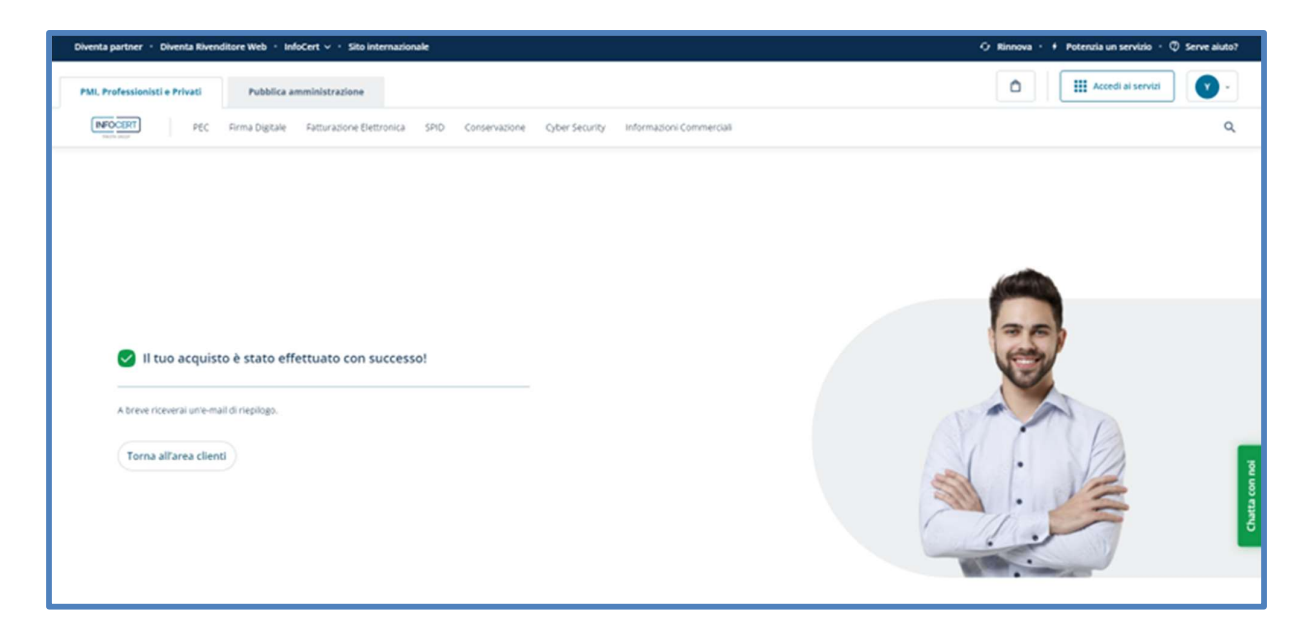

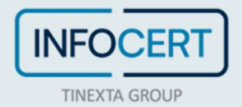

Il messaggio conterrà il Codice Licenza che permetterà di sbloccare le funzionalità evolute del GoSign Desktop PRO.

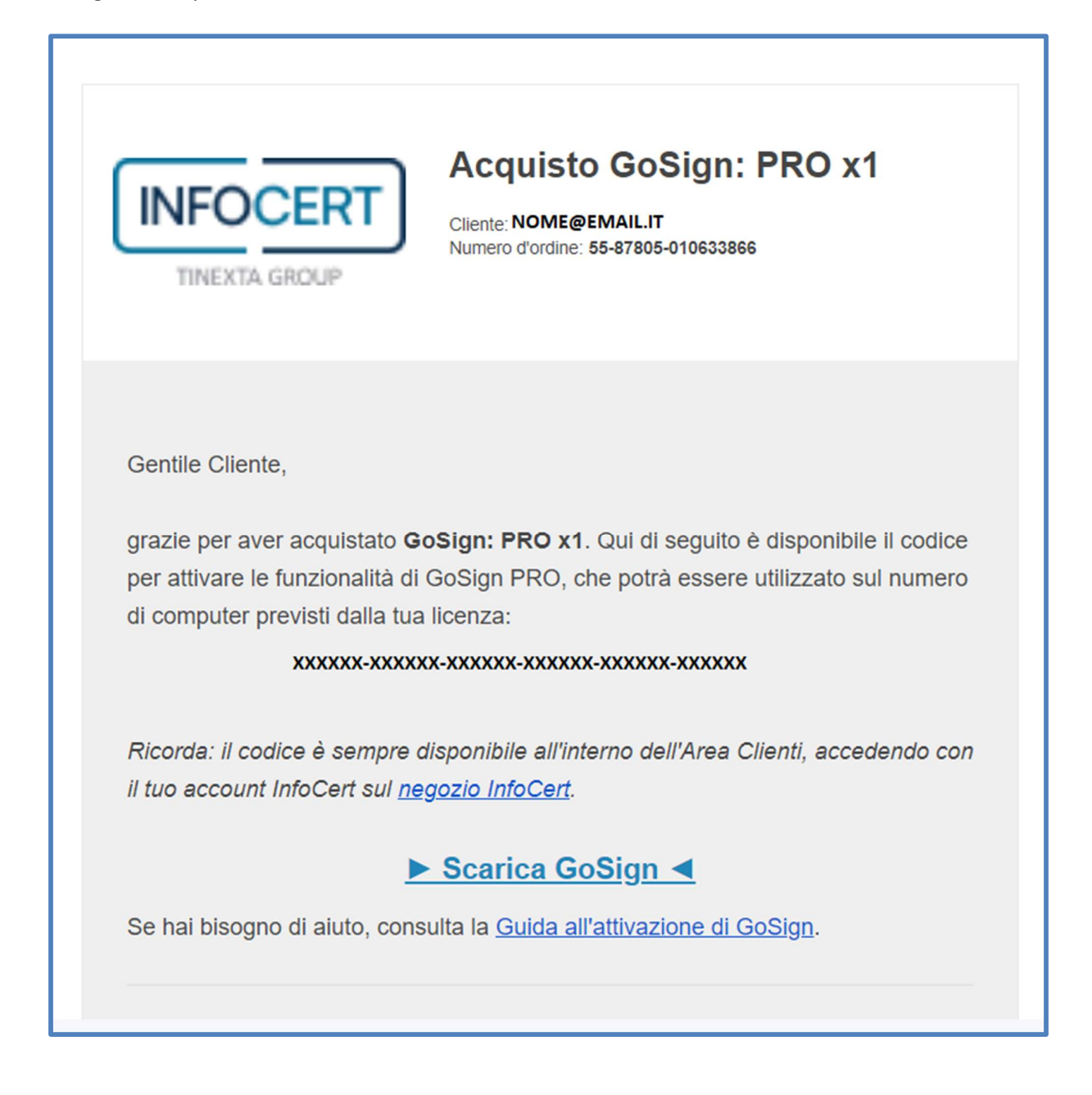

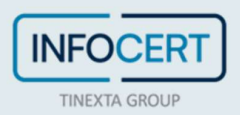

Il Codice Licenza che mi è stato fornito consente l'installazione, contemporaneamente, di tante postazioni di lavoro quante sono le licenze acquistate.

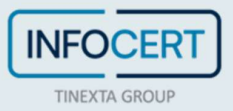

## Accesso a GoSign Desktop

All'avvio di GoSign Desktop verrà richiesto l'accesso con le proprie credenziali InfoCert (Area Clienti) o, qualora non se ne fosse in possesso, la registrazione di un nuovo account InfoCert.

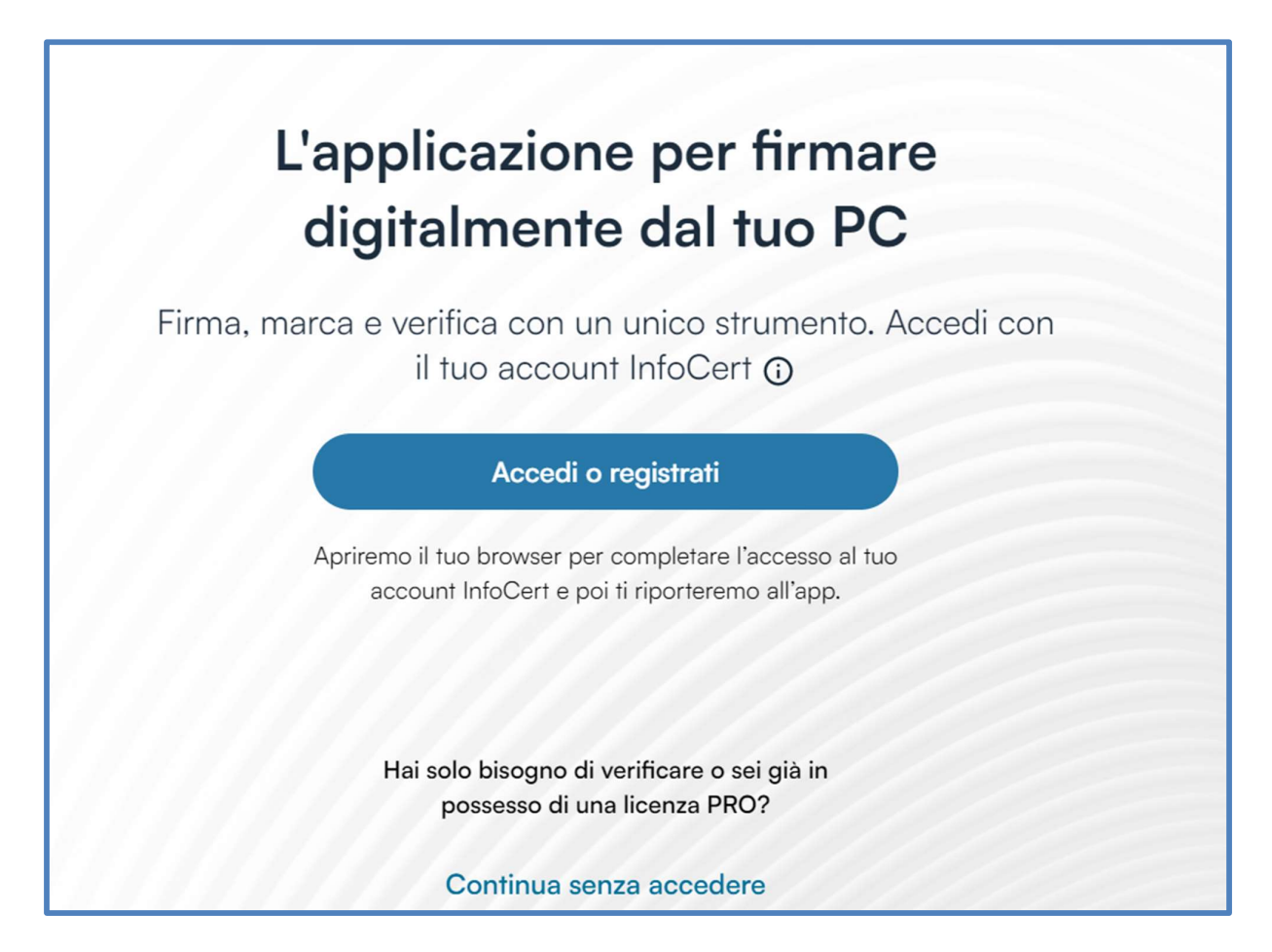

Un clic permette di essere reindirizzato alla pagina di autenticazione all'interno della quale sarà possibile registrare il nuovo account (Area Clienti) oppure accedere utilizzando uno degli account InfoCert di cui si è in possesso.

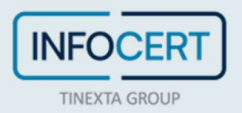

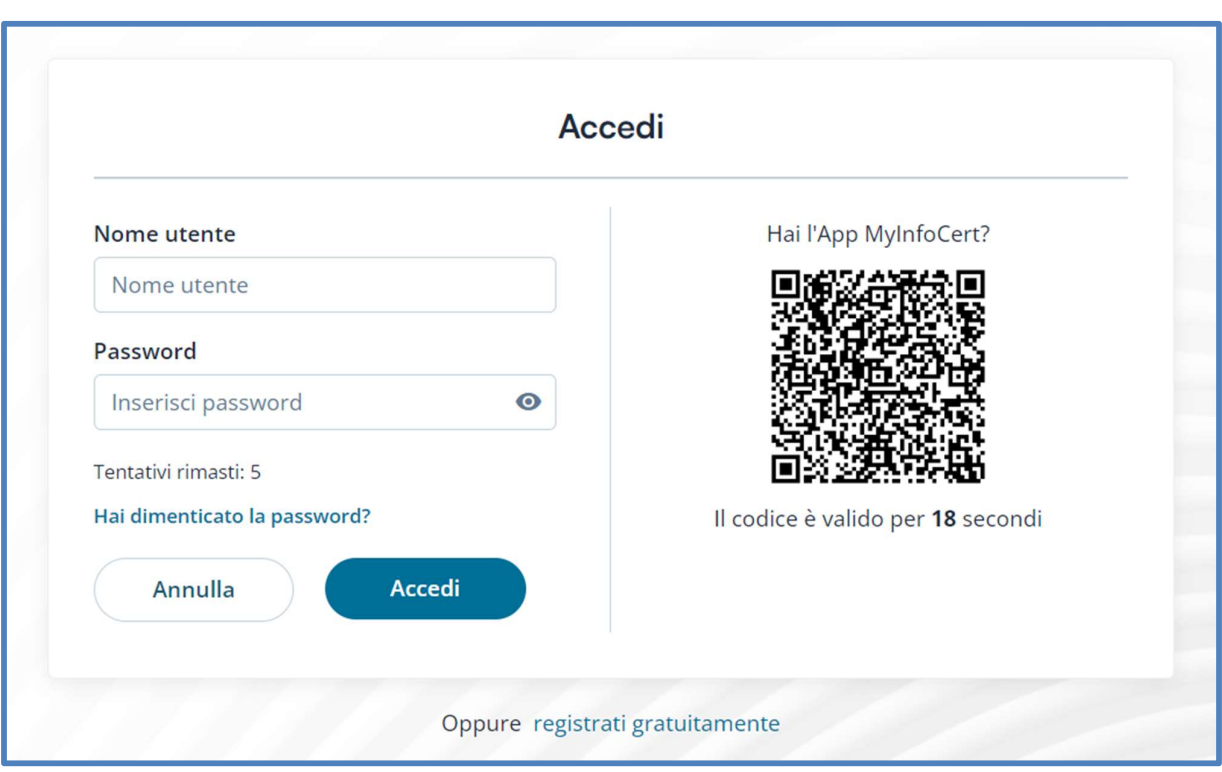

Se non si effettua il Login con le proprie credenziali del Negozio InfoCert (Area Clienti), la sola operazione possibile sarà la "Verifica Firma" su un documento.

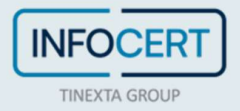

## Registrazione della Licenza PRO

Sulla home page del software GoSign Desktop individuo la funzione Profilo Utente contrassegnata dall'icona a forma di omino nella parte laterale.

All'interno di questa area si ha la possibilità di inserire il numero di codice della licenza PRO che è stato inviato via mail da InfoCert e procedere con un clic sul pulsante Conferma.

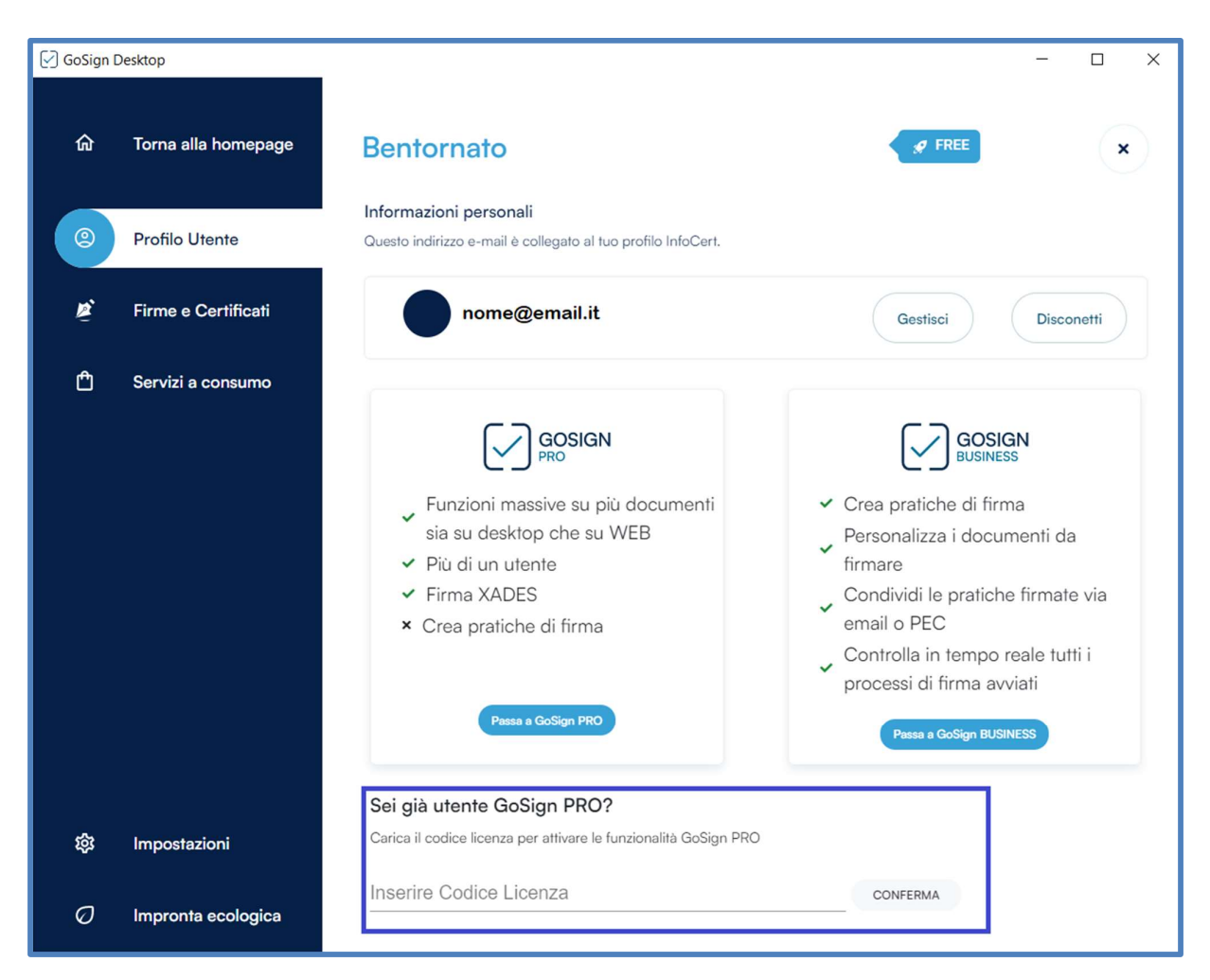

GoSign Desktop PRO conferma l'avvenuto aggiornamento mostrando mostrando il codice della licenza PRO attualmente attivo.

Per verificare l'avvenuta installazione della licenza, sarà sufficiente chiudere la sezione Profilo Utente per verificare che le nuove funzionalità siano attive sull'applicazione cliccando sulla X in alto a destra.

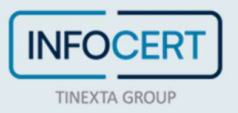

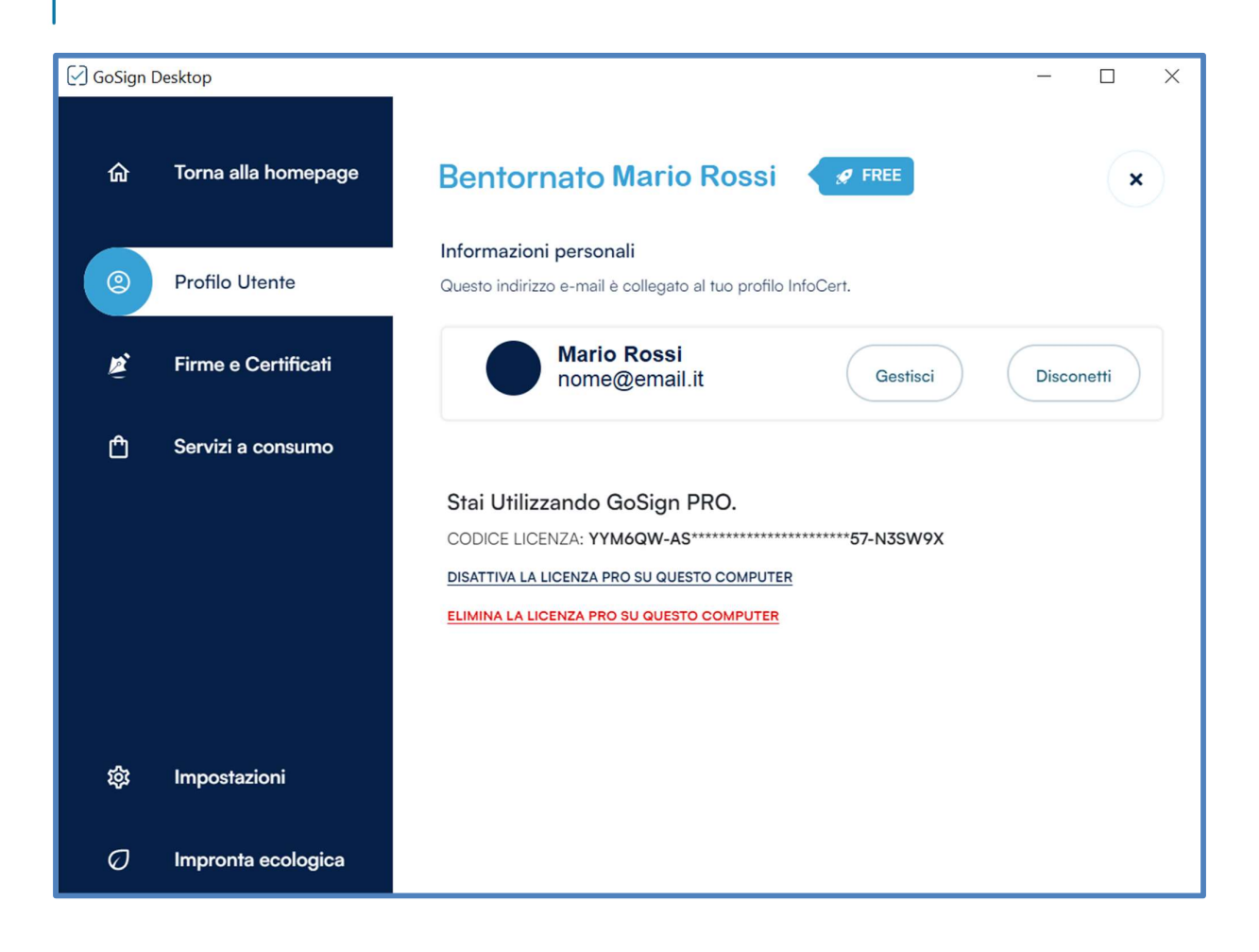

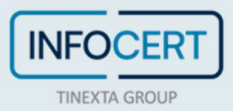

#### Chiusura delle Attività

Se fosse necessario disinstallare le funzionalità evolute dalla postazione di lavoro sarà sufficiente cliccare sul link Disattiva la licenza Pro su questo computer, verrà mostrato in video un messaggio dove verrà chiesto di confermare la disinstallazione.

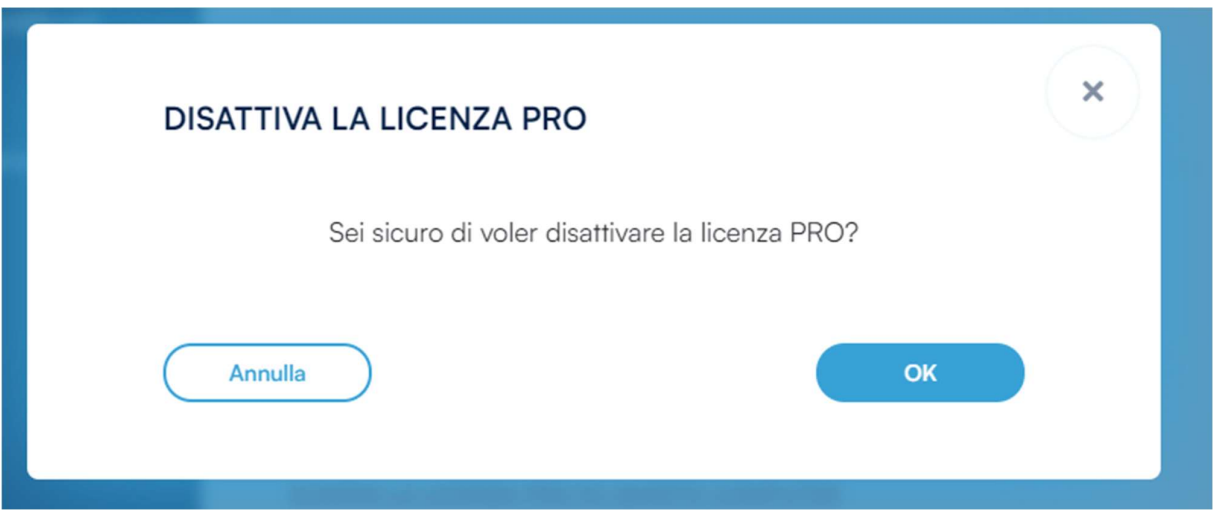

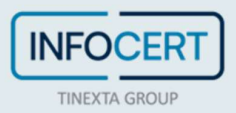